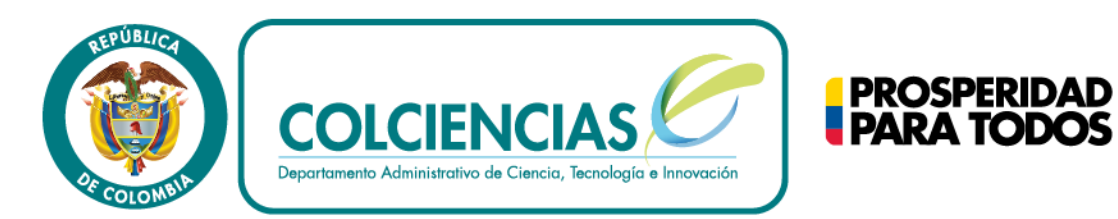

# **Convocatoria 668**

FORTALECIMIENTO DE LA CIBERSEGURIDAD EN INSTITUCIONES DEL ESTADO

> DESCARGA E INSTALACION DEL APLICATIVO PARA REGISTRO DE PROYECTOS

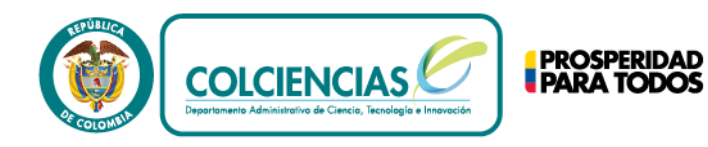

#### DESCARGA E INSTALACION DEL APLICATIVO PARA REGISTRO DE PROYECTOS

Colciencias usa distintos aplicativos para el registro de proyectos, en esta convocatoria se usará el Sistema Integrado de Gestión de Proyectos (SIGP),el cual requiere de una máquina virtual en Java y un Formulario digital.

A continuación se describe el proceso para descargar e instalar el aplicativo SIGP

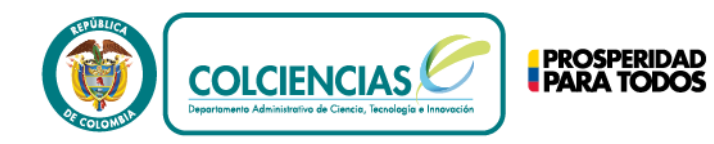

#### Hacer clic en "formularios"

### Ingresar a la página web de Colciencias: <http://www.colciencias.gov.co/>

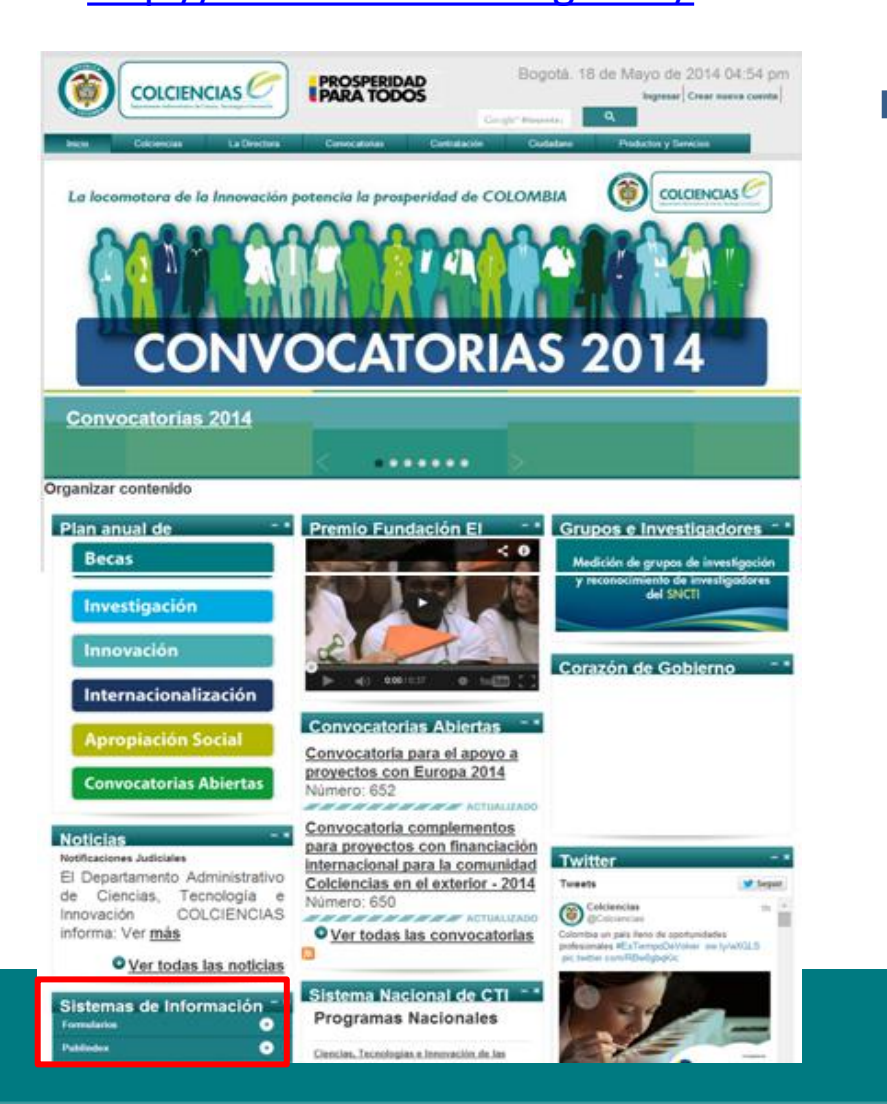

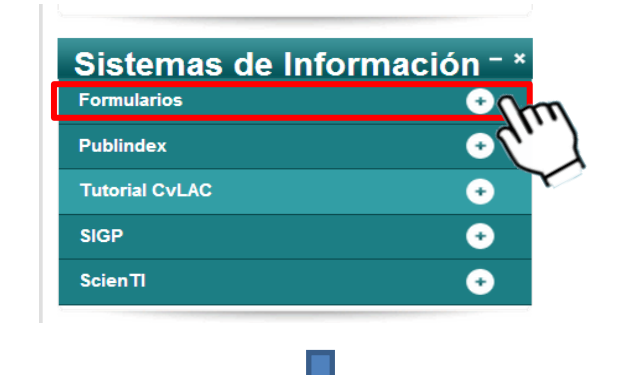

Hacer clic en "Guía de Instalación del Formulario para la Presentación de Programas y Proyectos" y seguir los pasos.

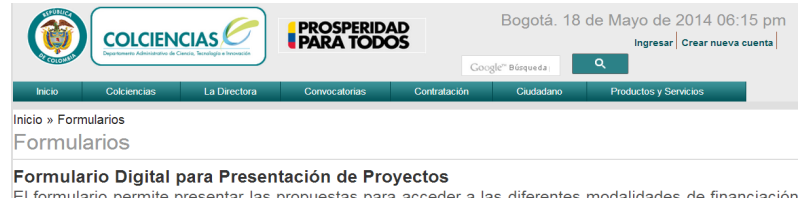

El formulario permite presentar las propuestas para acceder a las diferentes modalidades de financiación de programas y proyectos de investigación científica o de innovación tecnológica

1. Formulario Programas y Proyectos

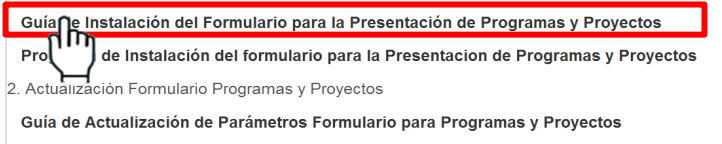

Programa de Actualización Formulario para la Presentación de Programas y Proyectos

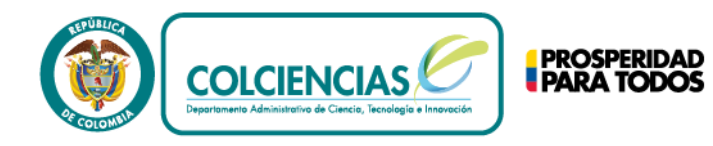

## **ACLARACIONES SOBRE LA GUÍA**

En la guía, los primeros dos pasos están relacionados con la descarga e instalación de la máquina virtual, archivo que está en el numeral 4 de la pagina de Colciencias.

#### 1. Descargar el Software de Java

El software requerido para el funcionamiento del Rormulario Digital es el entorno en tiempo de ejecución Java (JRE) versión 1.6.0.220, esta versión puede ser descargado del sitio web de Colciencias o de Sun Microsystem. NOTA: El Formulario Digital únicamente funciona con esta versión de la máquina virtual.

Existe una versión del software de Java para cada sistema operativo. Colciencias ha dispuesto las versiones tanto para Windows (ire windows.exe), Linux (ire linux.bin.gz) y Mac (ire mac.dmg). Estos instaladores pueden ser descargados de Colciencias mediante la página del Formulario Digital.

#### http://www.colciencias.gov.co/formularios\_sigp

#### 2. Instalar el software de Java

#### 2.1 Instalación en Windows

Descargue el archivo jre\_windows.exe. Para realizar la instalación debe tener permisos de Aministrador en su máquina. Una vez obtenido el software haga doble clic sobre el archivo y siga los pasos del asistente.

#### 2.2 Instalación en Linux

Descargue el archivo jre\_linux.bin.gz. Para realizar la instalación debe tener permisos de root en su máquina Linux. Abra desde el entorno gráfico una consola de texto virtual y diríjase al directorio donde se encuentra el archivo descargado. Luego, desde la línea de comandos ejecute:

#### # gzip -d jre\_linux.bin.gz

Esto descomprime el archivo. Ahora ejecute el instalador mediante la siguiente instrucción:

#### # ./jre\_linux.bin

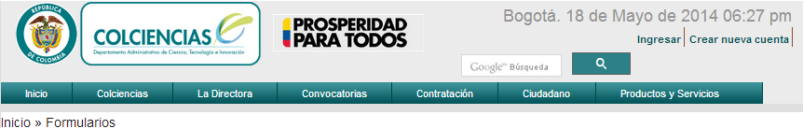

Formularios

#### Formulario Digital para Presentación de Proyectos

El formulario permite presentar las propuestas para acceder a las diferentes modalidades de financiación de programas y proyectos de investigación científica o de innovación tecnológica.

1. Formulario Programas y Provectos

Guía de Instalación del Formulario para la Presentación de Programas y Proyectos

Programa de Instalación del formulario para la Presentacion de Programas y Proyectos

2. Actualización Formulario Programas y Provectos

Guía de Actualización de Parámetros Formulario para Programas y Proyectos

Programa de Actualización Formulario para la Presentación de Programas y Proyectos

3. Comprimidos (Zip)

Programa y tutorial para descomprimir archivos tipo ZIP

#### **ZinGenius**

4. Máquina Virtual

Windows: jre-7u51-windows-i586.zip

Linux: JRE linux

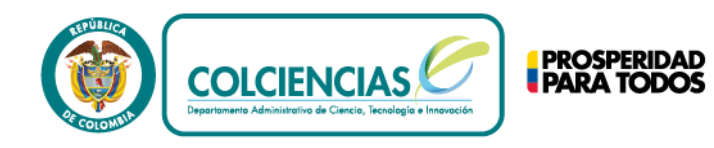

## **ACLARACIONES SOBRE LA GUÍA**

En el punto 3 se menciona el archivo "formulario\_proyectos\_programas.zip" el cual se encuentra en el link " Programa de Instalación del formulario para la Presentación de Programas y Proyectos" de la pagina de Colciencias

#### 3. Instalación del Software del Formulario

Una vez instalado el entorno de tiempo de ejecución Java requerido para el funcionamiento del formulario, descargue de la página web de Colciencias el Formulario Digital para la presentación de proyectos.

EI archivo que **se** descarga tiene  $e^{i}$ nombre formulario proyectos programas.zip, este archivo debe descomprimirse antes de ejecutar el archivo de instalación install.jar.

- A. De doble click sobre el archivo install.jar.
- B. Seleccione el idioma con el cual va a realizar la instalación, por defecto está seleccionado español. Oprima el botón Ok para continuar.

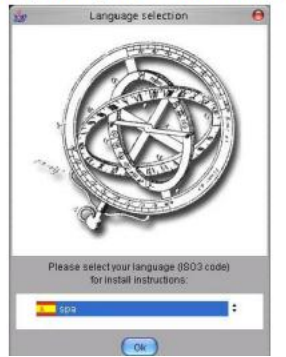

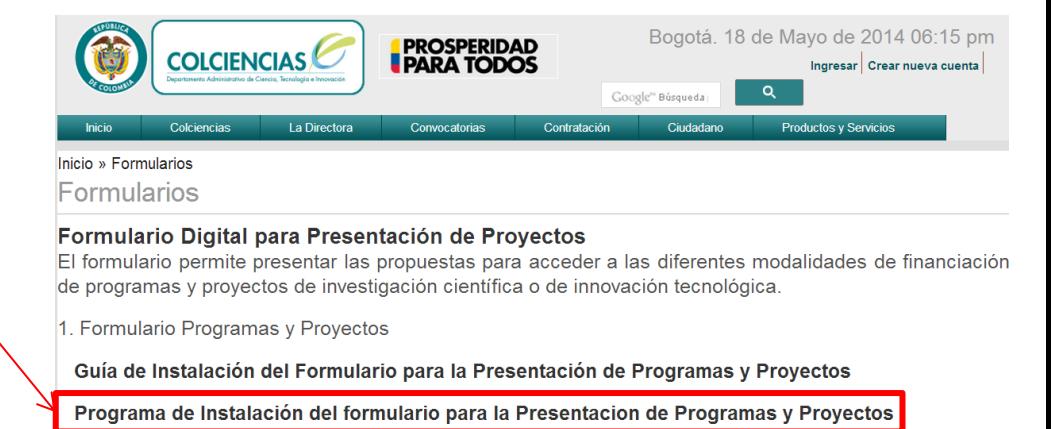

2. Actualización Formulario Programas y Proyectos

Guía de Actualización de Parámetros Formulario para Programas y Proyectos

Programa de Actualización Formulario para la Presentación de Programas y Proyectos

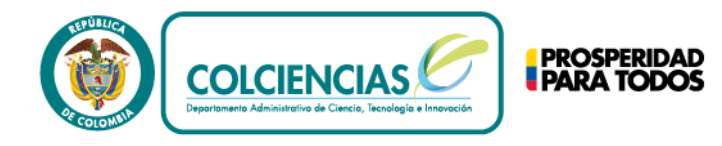

## Para mayor información, comunicarse con:

Centro de Contacto Teléfono: (+57 - 1) 6258480 Extensión 2081 Línea gratuita nacional: 018000 914446 [contacto@colciencias.gov.co](mailto:contacto@colciencias.gov.co)

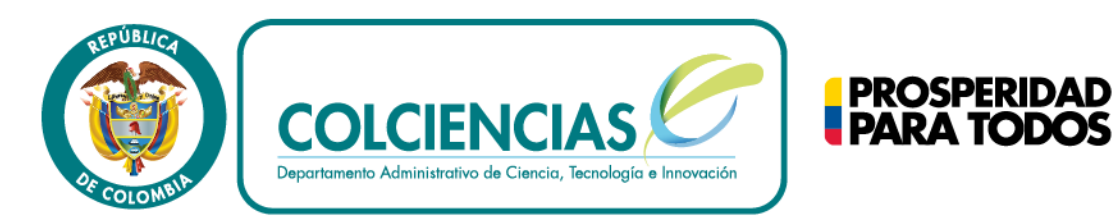

# **Convocatoria 668**

FORTALECIMIENTO DE LA CIBERSEGURIDAD EN INSTITUCIONES DEL ESTADO

## REGISTRO DEL PROYECTO EN EL APLICATIVO SIGP

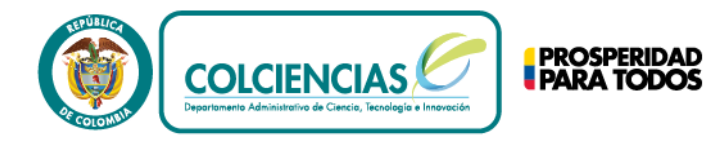

Este es un instructivo para el manejo de aplicativo Sistema Integral de Gestión de Proyectos-SIGP, a continuación se presentan recomendaciones generales para el diligenciamiento del formulario digital.

Una vez el aplicativo SIGP ha sido instalado en su computador, no necesita conexión a internet solo hasta el momento en que desee enviar el proyecto.

El sistema SIGP registra cada proyecto con un número de aplicación distinto. Por tanto, si la entidad ejecutora/beneficiaria **desea participar en mas de un proyecto, debe diligenciar el formulario nuevamente por cada proyecto**..

Recuerde que:

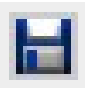

Cada vez que realice un cambio de información en el aplicativo, seleccionar el icono para guardar cambios.

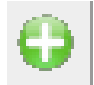

Este icono inserta campos adicionales cuando sea necesario, por ejemplo: Entidades, Palabras Clave, Tipo de personal, etc.

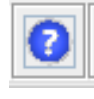

Si tiene dudas acerca de los datos que debe ingresar en cada sección, haga clic sobre icono para ver una descripción detallada.

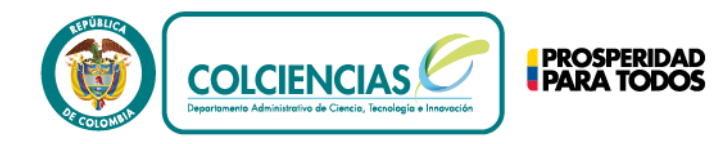

### Iniciar el programa "formulario V2" y hacer clic en Entidad->Generalidades Registrar toda la información

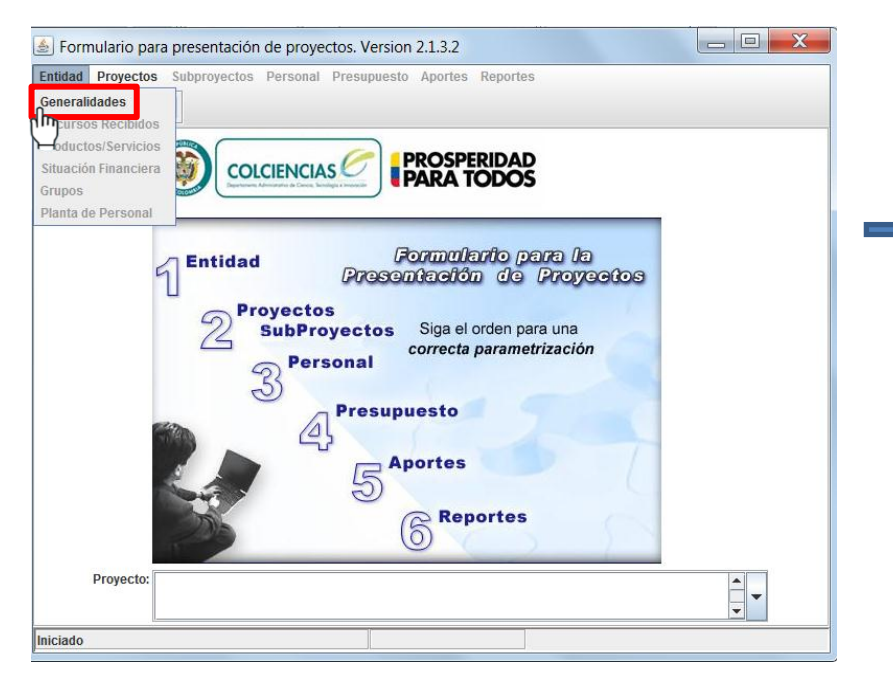

acerca de la empresa(s), incluyendo los campos de Representante legal, Contactos, Clasificación, Adicional, y Capital.

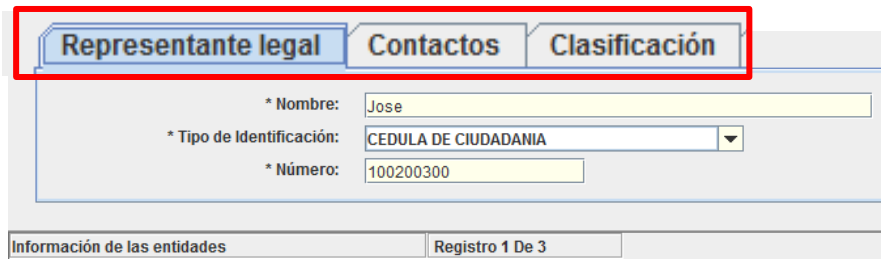

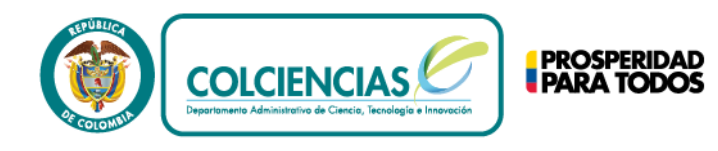

## Luego, hacer clic en Proyectos-> Nuevo Proyecto

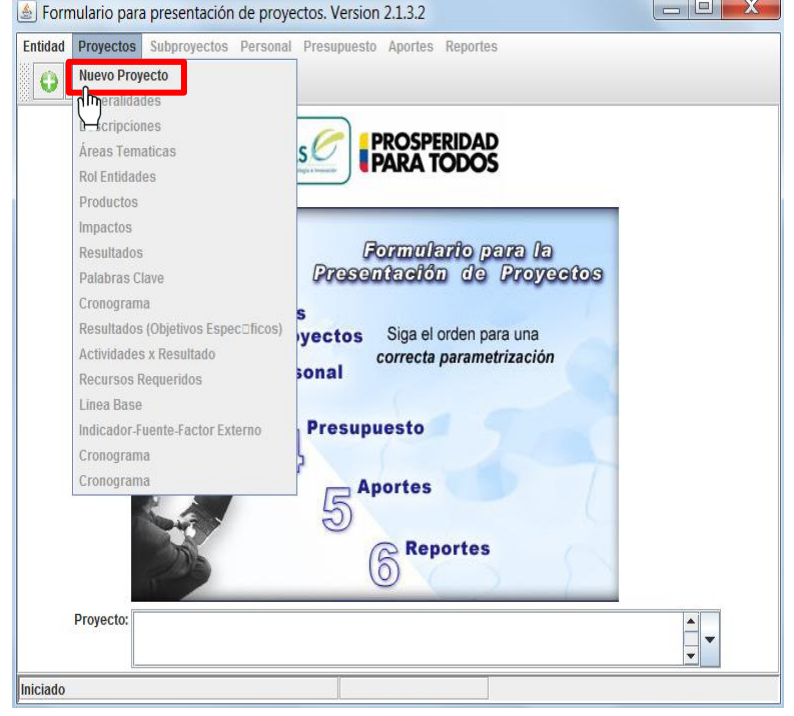

## Digitar Título y Elegir la convocatoria 668

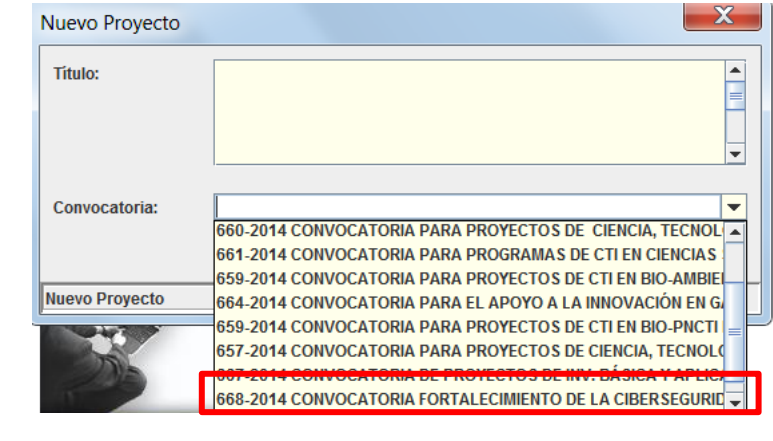

Una vez se da clic en aceptar, se modifica el formulario y queda con 5 pasos de parametrización

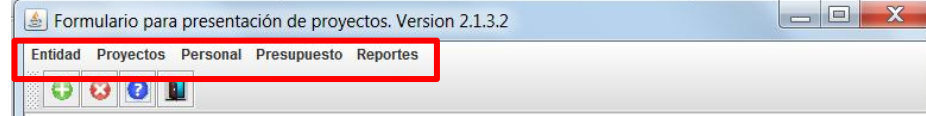

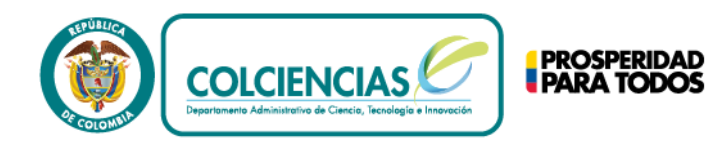

### Nuevamente hacer clic en Entidad->Productos/Servicios

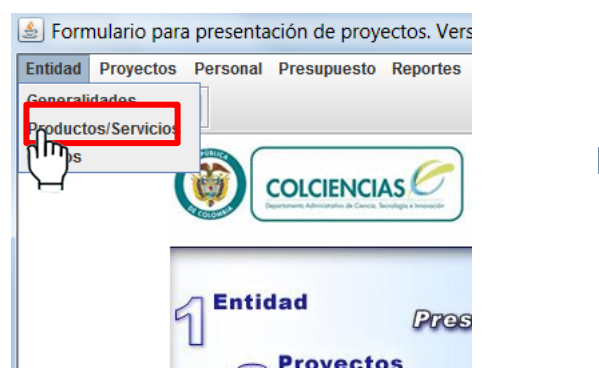

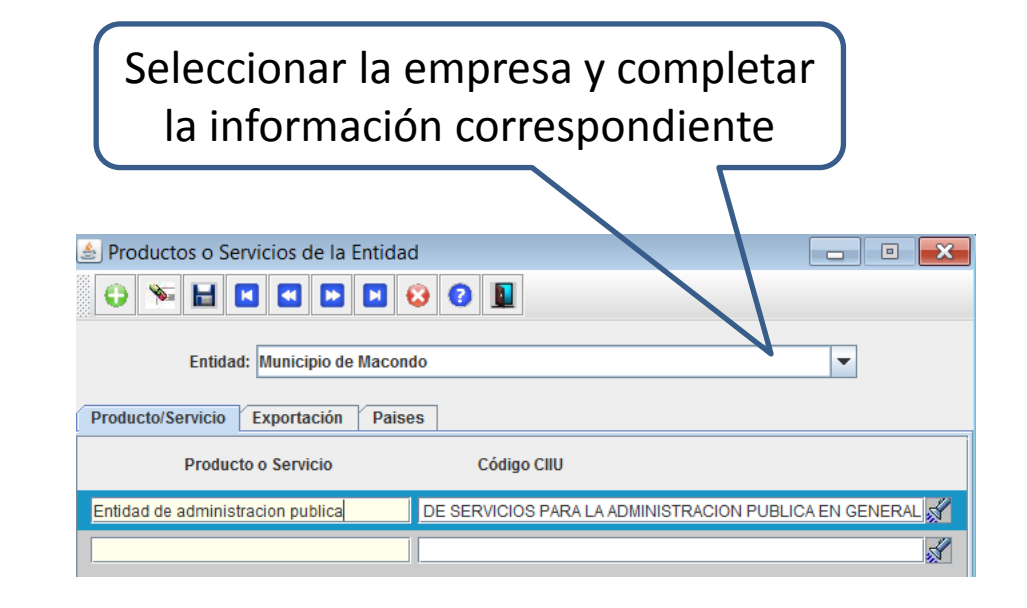

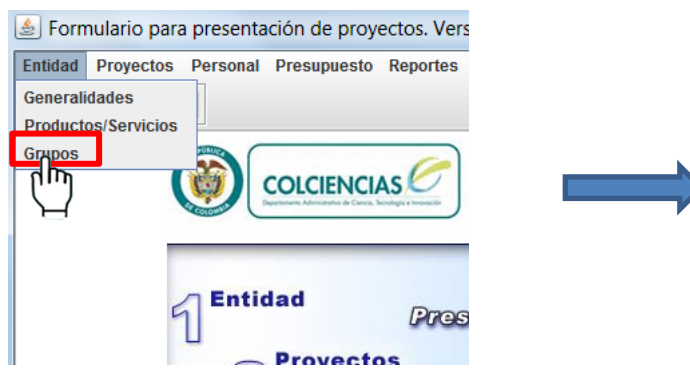

Acceder al menú entidad->grupos **Esta sección corresponde a los grupos de investigación registrados en GrupLac**. Completar la información de acuerdo al siguiente cuadro.

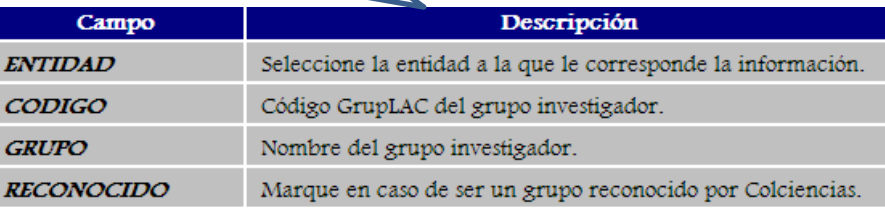

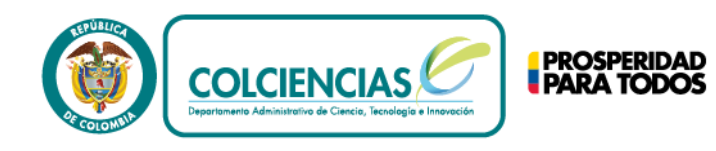

### Acceder al menú Proyectos-> Generalidades

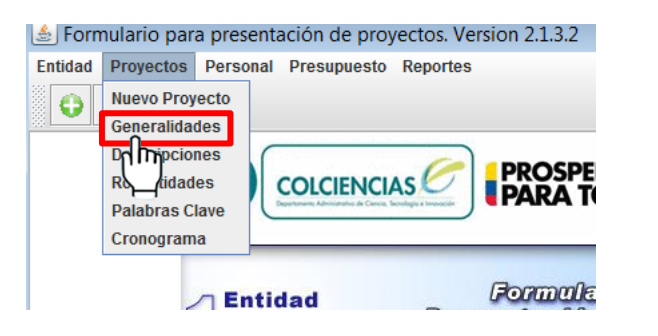

Seleccionar la entidad ejecutora, la convocatoria, el Programa Nacional, el tipo de financiación, el parámetro de temporalidad y el lugar de ejecución del evento

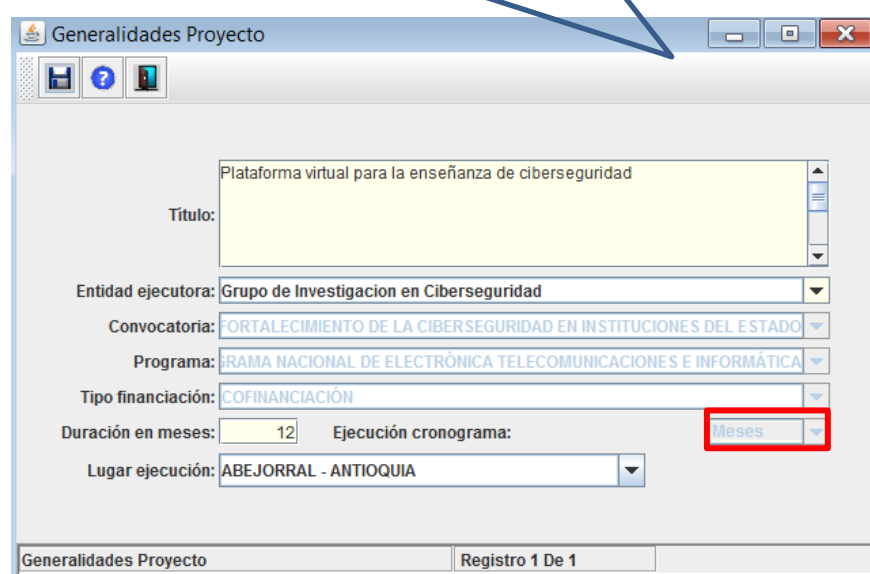

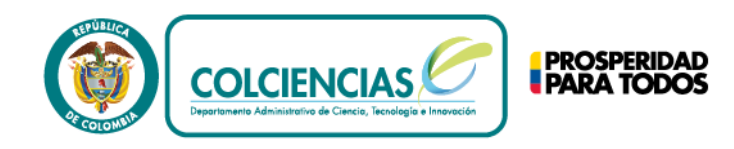

Llenar la información de las 16 descripciones siguiendo los detalles mencionados en el cuadro blanco.

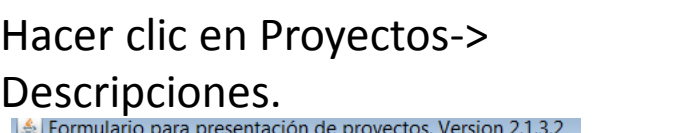

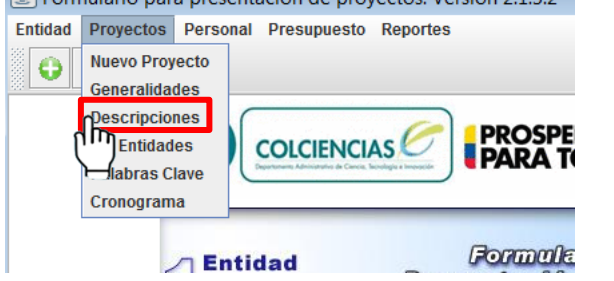

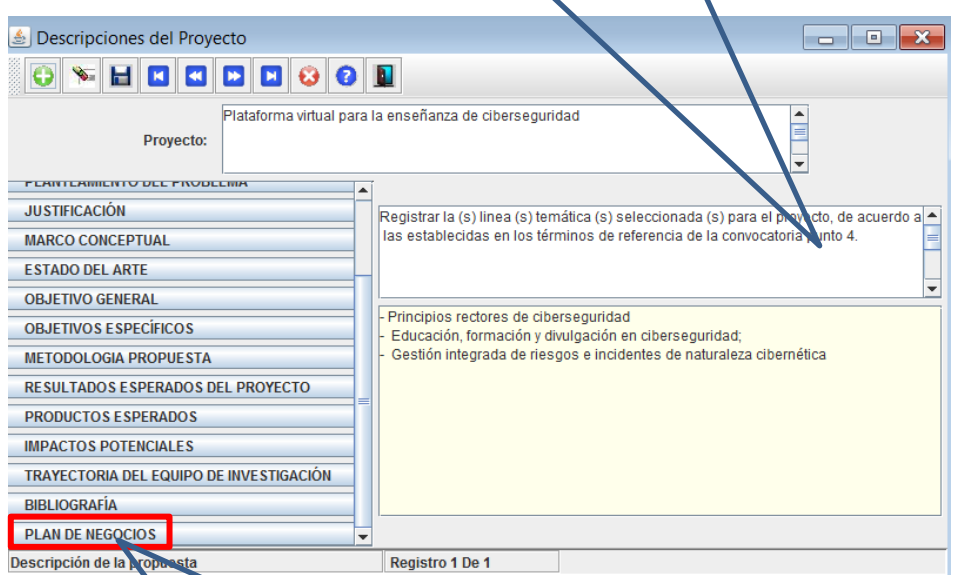

El plan de negocios se deberá adjuntar después del envío del proyecto en la pagina de "requisitos mínimos"

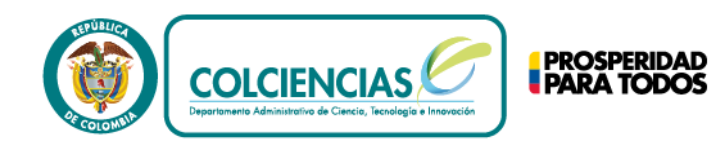

Seleccionar el Rol(Beneficiario, Ejecutor) según corresponda.

#### $\Box$ Entidades Proyecto  $\bullet$ 80000000 Plataforma virtual para la enseñanza de ciberseguridad Proyecto: Rol **Entidad EJECUTOR** И Grupo de Investigacion en Ciberseguridad **EXPRESSION**  $\blacktriangledown$ Municipio de Macondo **EXPRESSION**  $\overline{\phantom{a}}$ Alcaldia de Salome  $\left| \cdot \right|$  $\overline{\phantom{a}}$

Registrar hasta 6 términos que considere convenientes para identificar las temáticas de la propuesta.

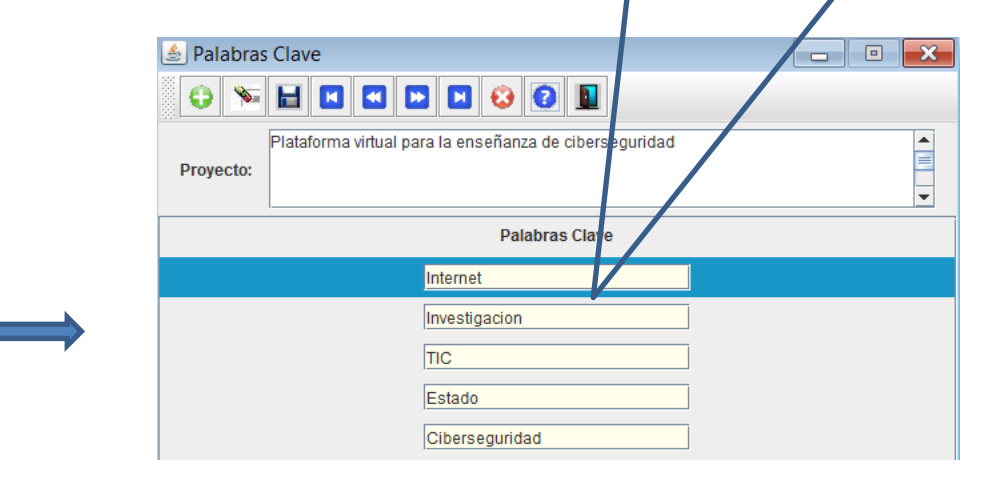

#### Ir a Proyectos->Rol Entidades

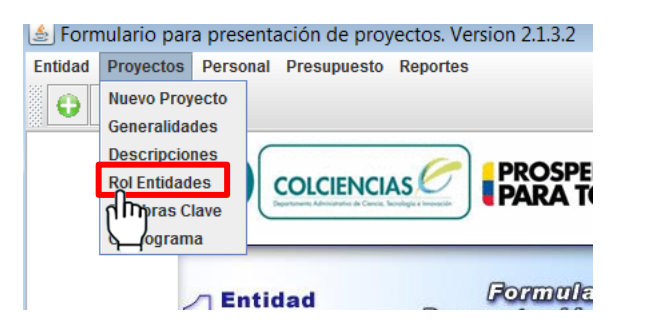

## Ir a Proyectos->Palabras Clave

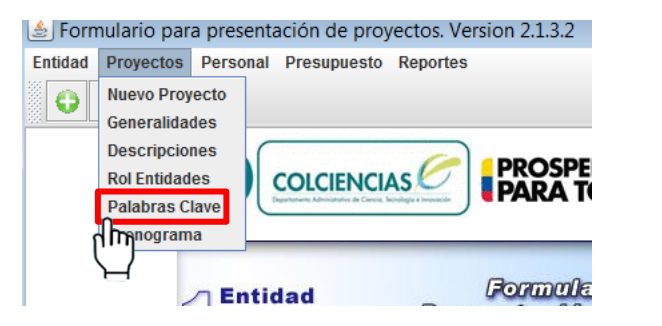

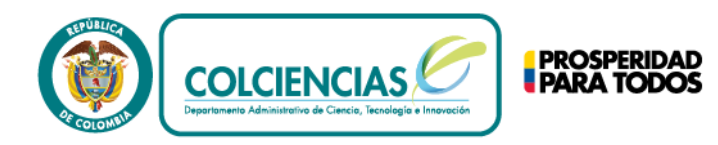

### Seleccionar Proyectos-> Escribir las actividades<br>Cronograma de la proposación de la proposación de la proposación de la proposación de la proposación de la pro

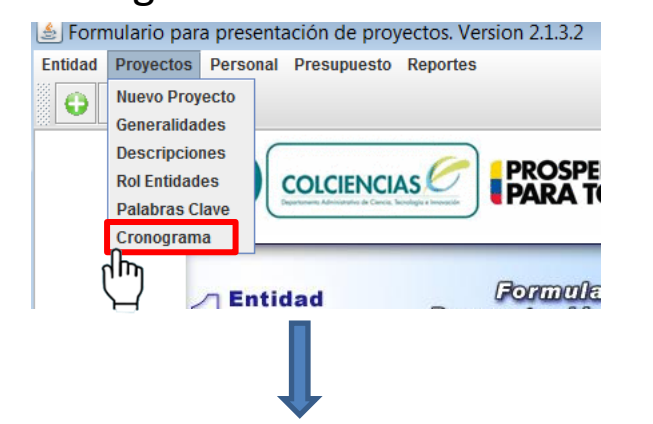

planificadas ya sea por días, semanas o meses, esto depende del periodo de tiempo elegido en la pestaña Proyectos-> generalidades.

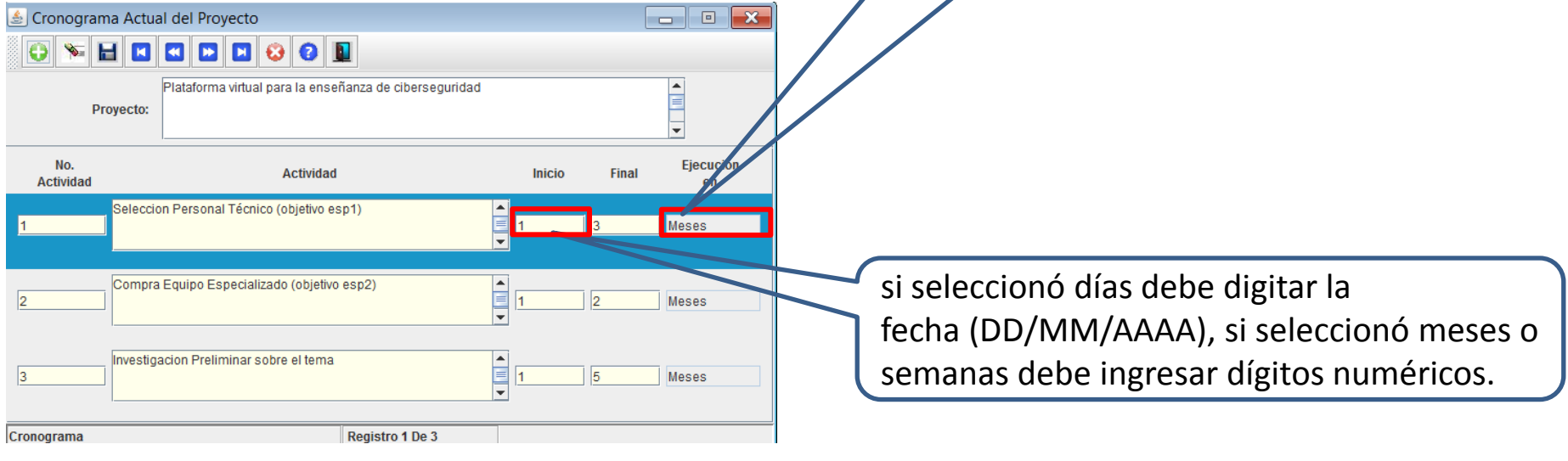

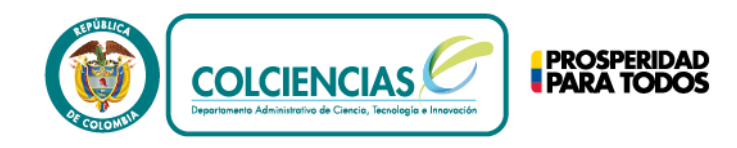

Seleccionar el tipo de personal vinculado al proyecto y la cantidad de personas por cada tipo. Posteriormente se solicitaran los detalles del personal

#### Ingresar a Personal-> tipo personal

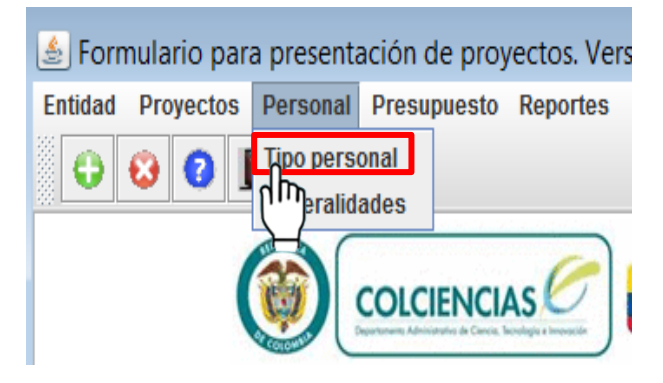

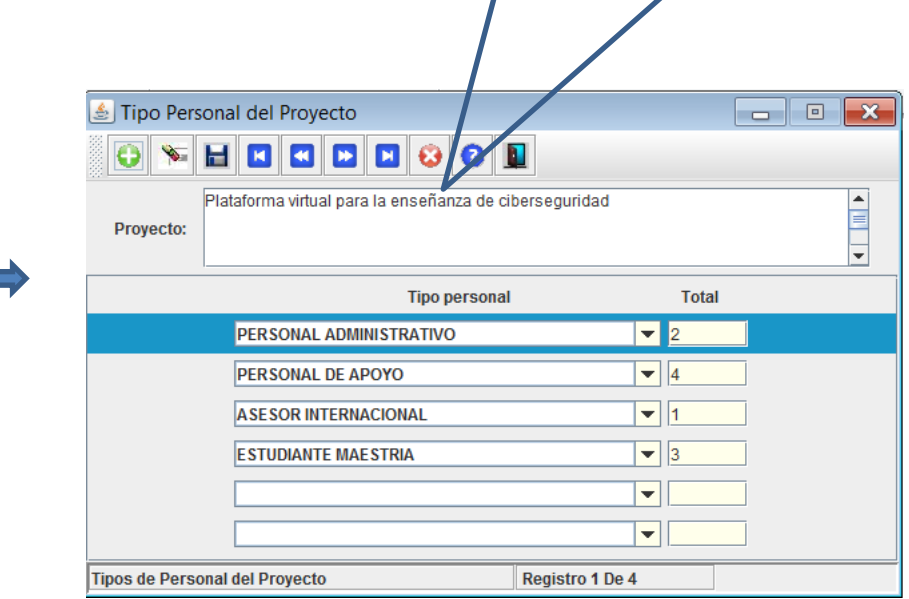

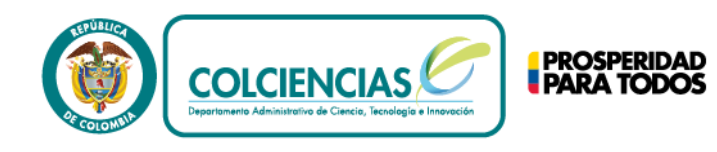

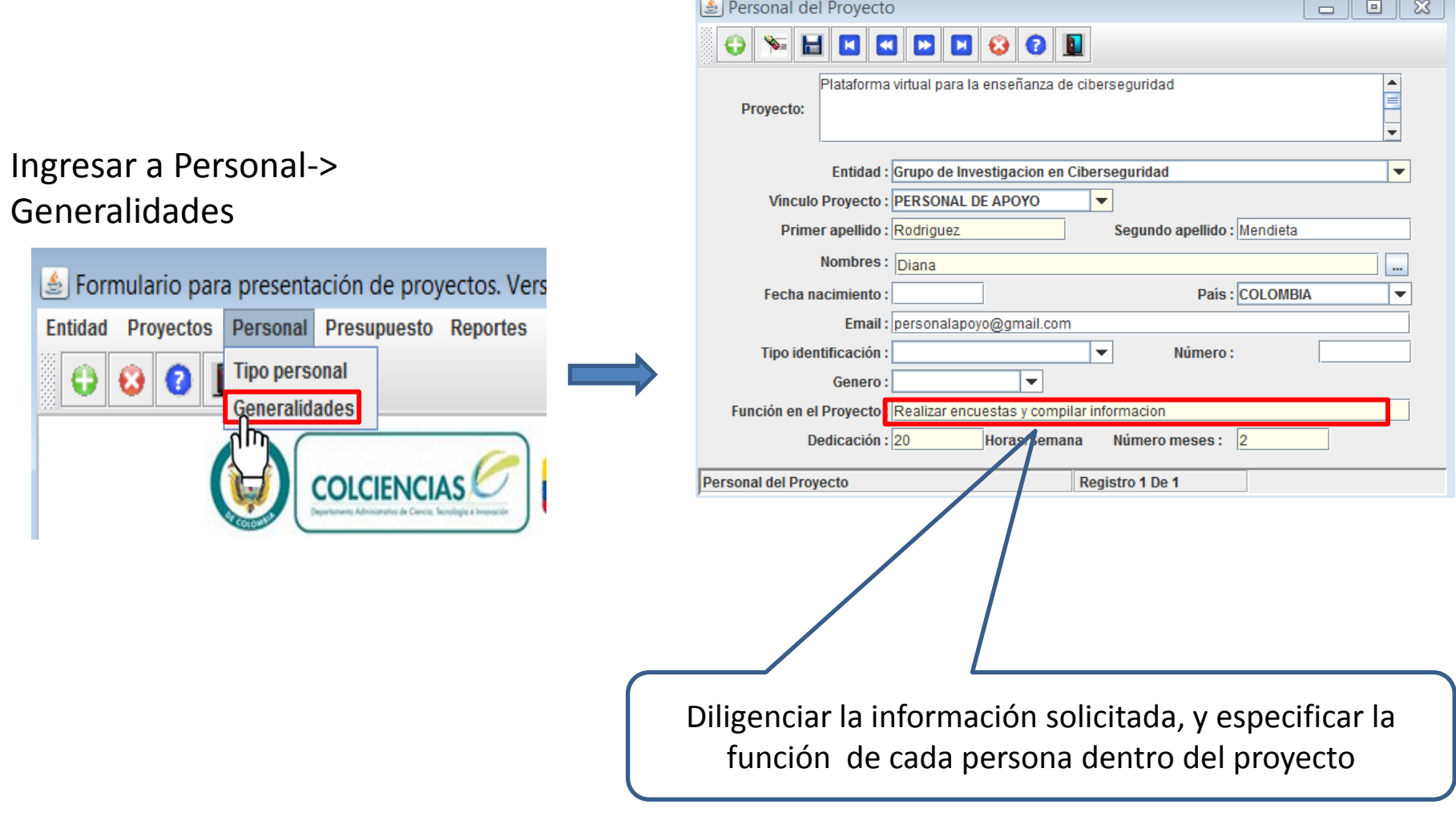

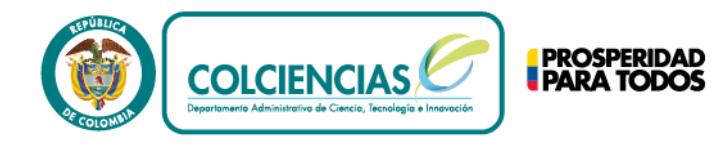

## Presupuesto

Esta es la etapa donde surgen la mayoría de problemas con el aplicativo y donde hay mas dudas de parte del usuario, así que por favor tener en cuenta:

- Diligenciar el monto correspondiente ya sea como contrapartida o financiación para los rubros pertinentes de acuerdo a las necesidades del proyecto y los rubros financiables por Colciencias-Mintic (es decir, no todos los rubros tienen que ser diligenciados).
- Tener en cuenta el monto máximo de financiación por rubro (cuando aplique) especificado en los términos de referencia.
- **Asegurarse de llenar la descripción y justificación de cada rubro antes de introducir los valores.**
- En la pestaña Presupuestos, la única opción que se diligencia es "Rubros", las otras opciones son solo de visualización.
- No dejar filas dentro del rubro con valores en cero si estas filas no van a ser usadas (**ver ejemplo en las diapositivas siguientes**).
- Cada vez que termine de diligenciar un rubro, guarde los cambios y compruebe que el rubro mantenga las modificaciones realizadas.

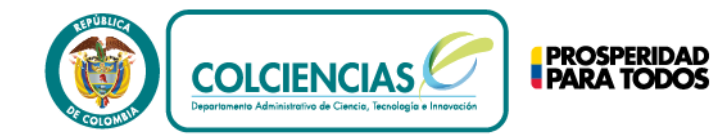

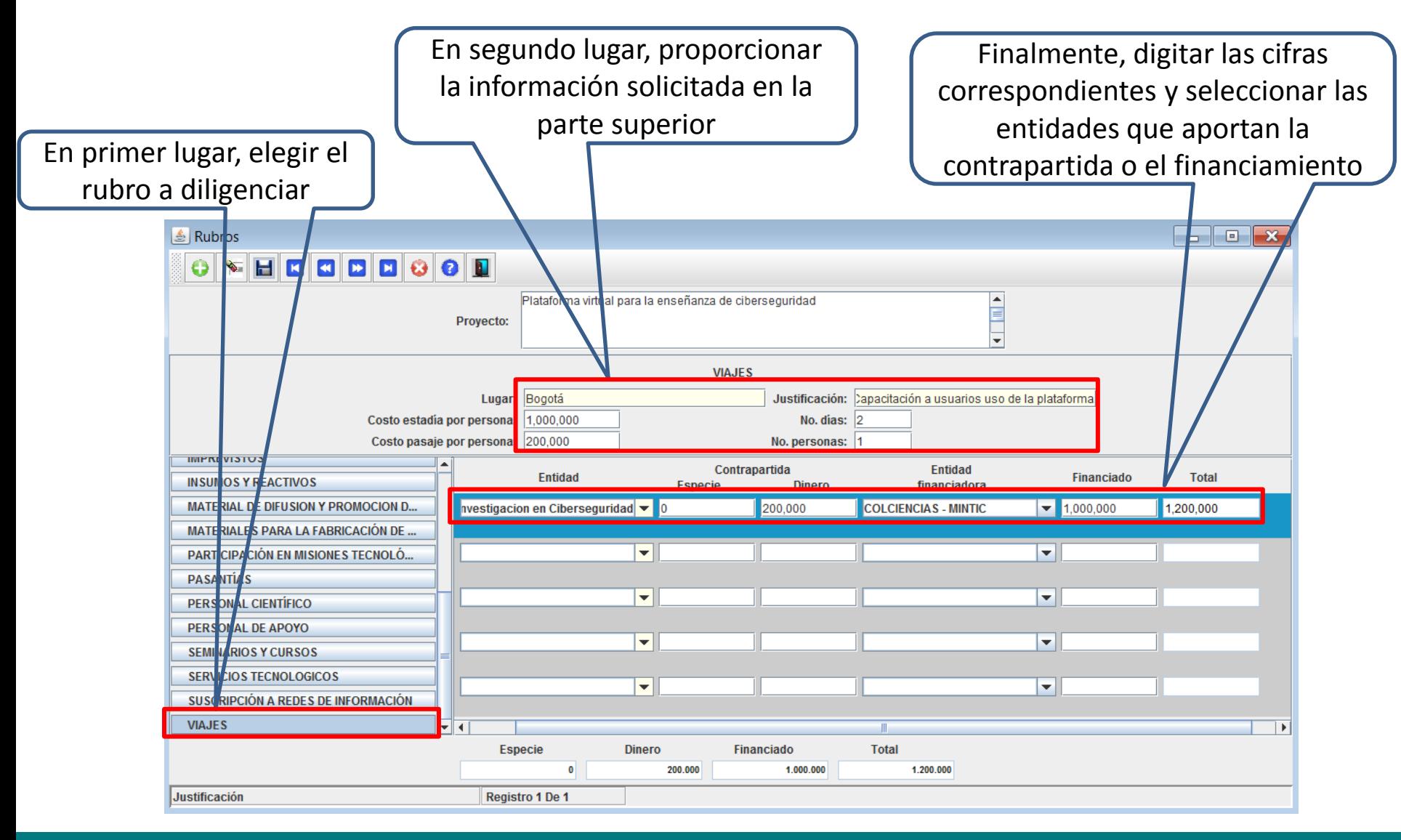

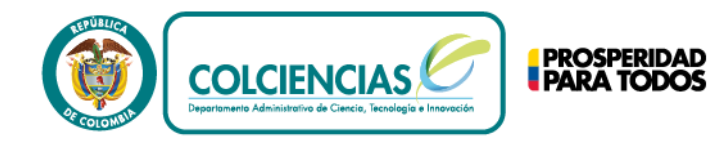

Ejemplo de error en el registro de los rubros

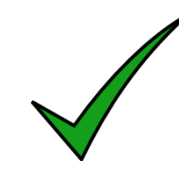

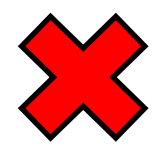

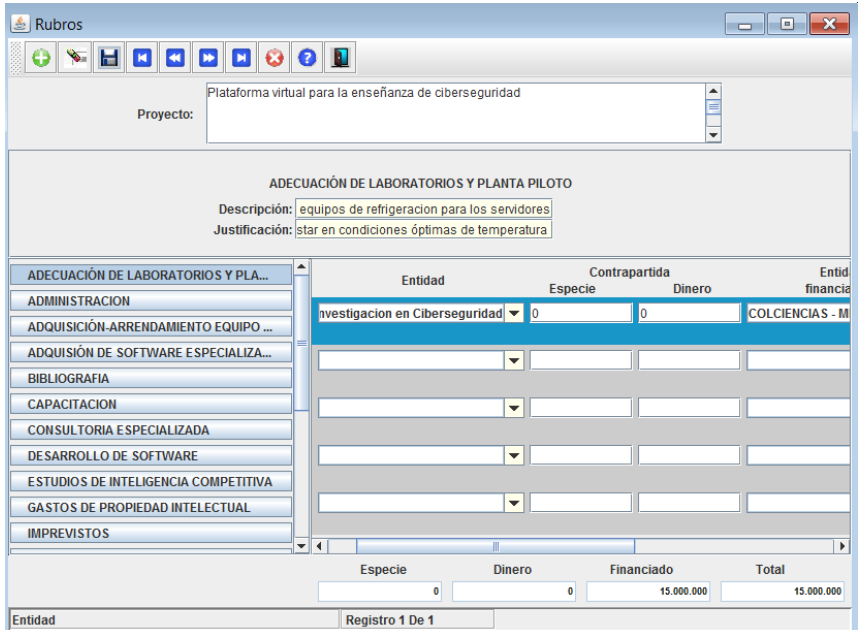

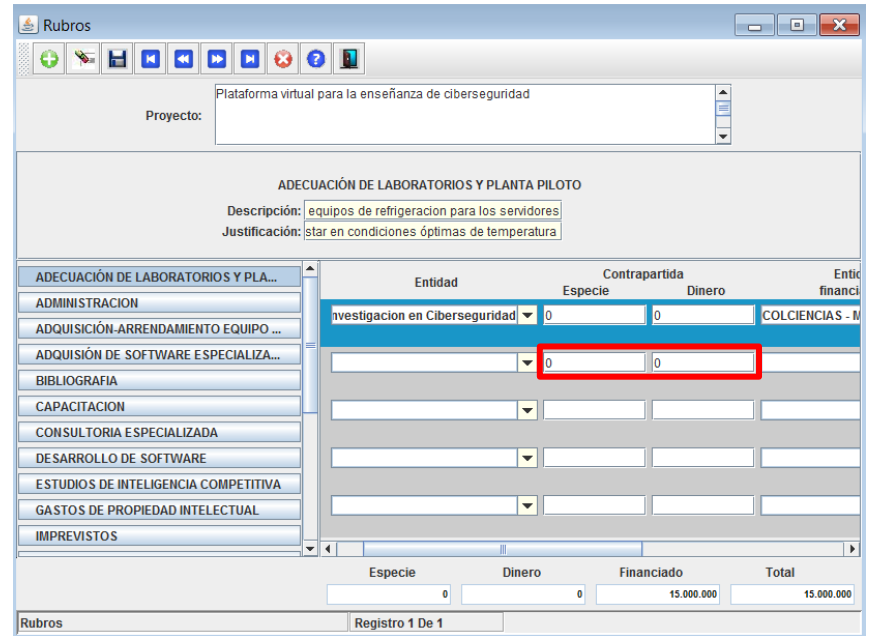

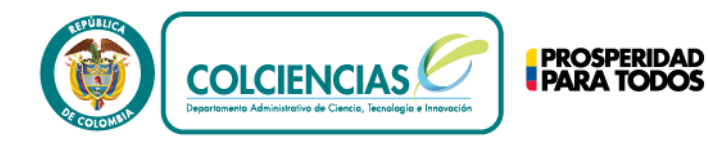

#### Hacer Clic en Reportes-> Validar y Enviar

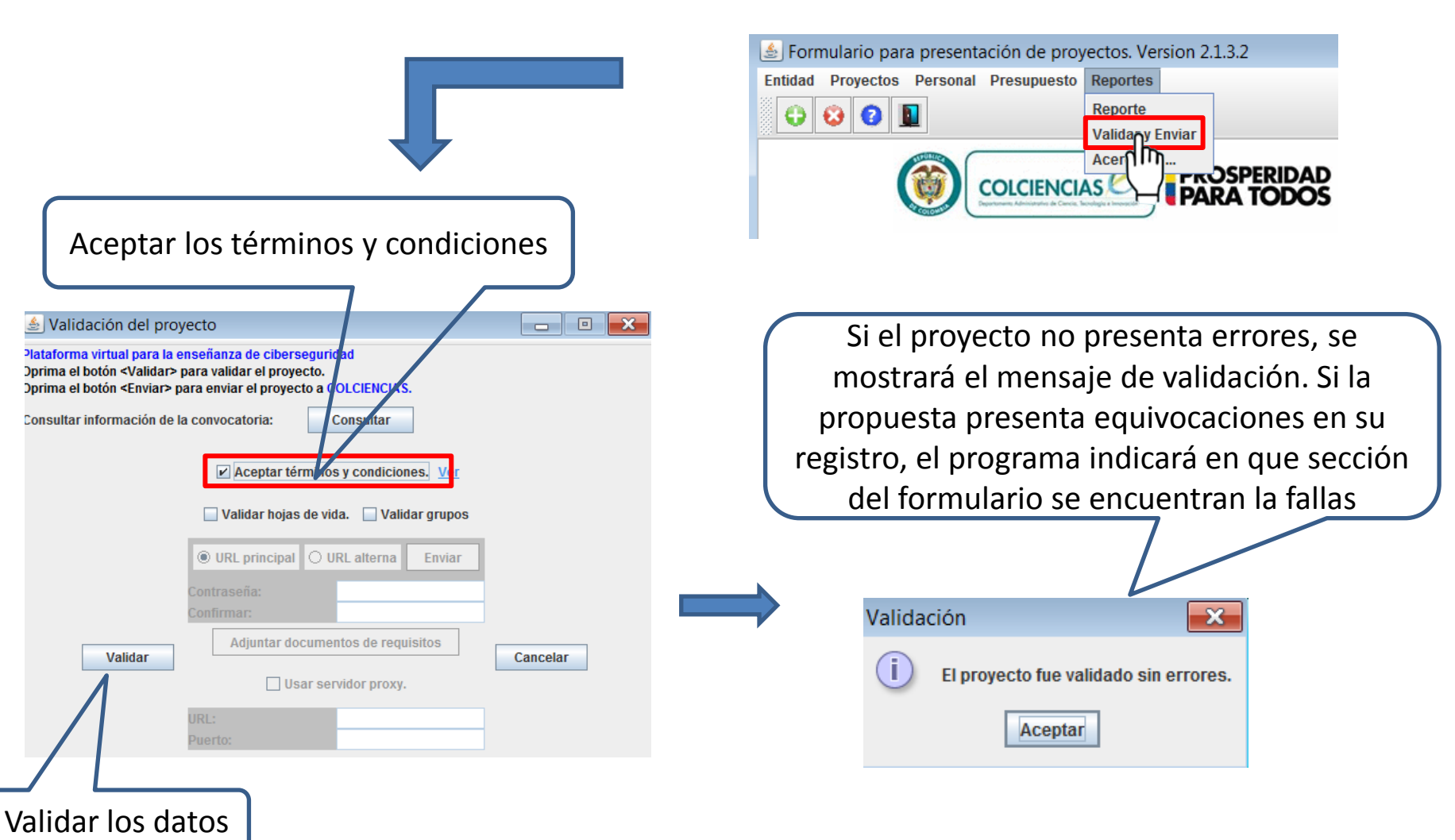

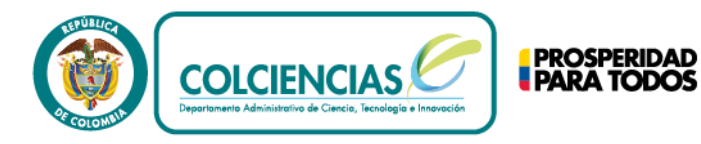

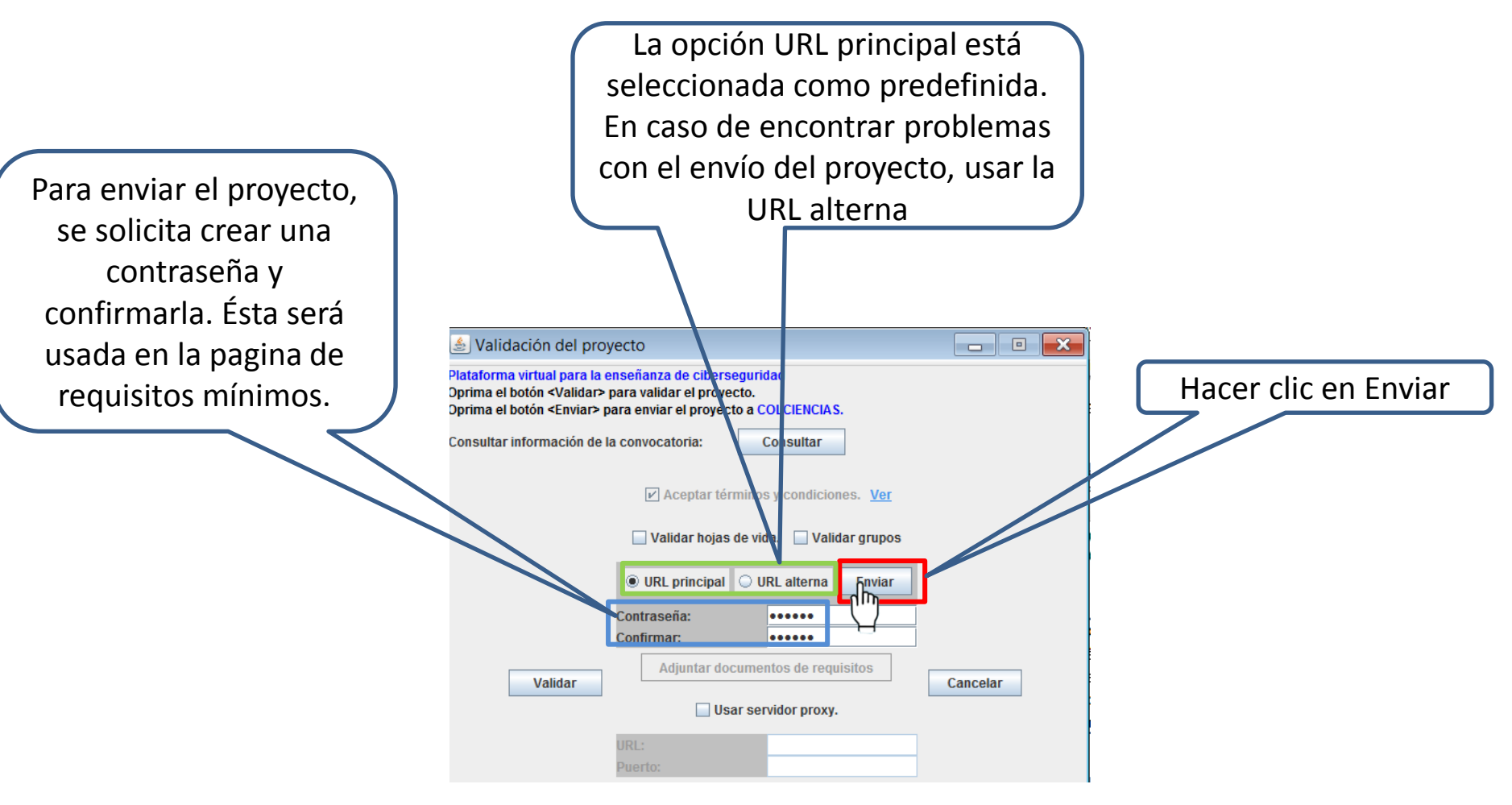

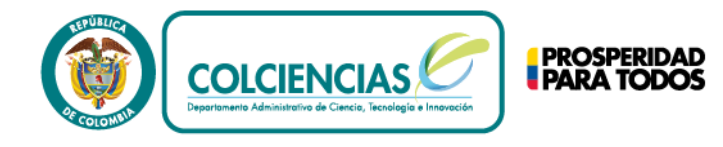

Deberá aparecer un mensaje similar a este, donde confirma el envío exitoso del proyecto

#### **ATENCION**

El proyectoPlataforma virtual para la ense?anza de ciberseguridad ha sido radicado exitosamente en el sistema con el número de confirmación 40100.

El proyecto se radicó a las con el código de verificación de envío 0E7D2F745532B44D79 aceptación del proyecto queda sujeto a la verificación de requisitos..

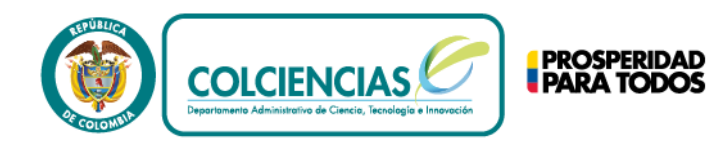

## Requisitos Mínimos

El envío de los requisitos mínimos es el ultimo paso para la inscripción del proyecto. Allí se anexan todos los documentos obligatorios generando un *certificado de requisitos mínimos,* sin este certificado no se dará por culminado satisfactoriamente el proceso de inscripción del proyecto. A continuación se detalla el proceso de envío de los *requisitos mínimos*

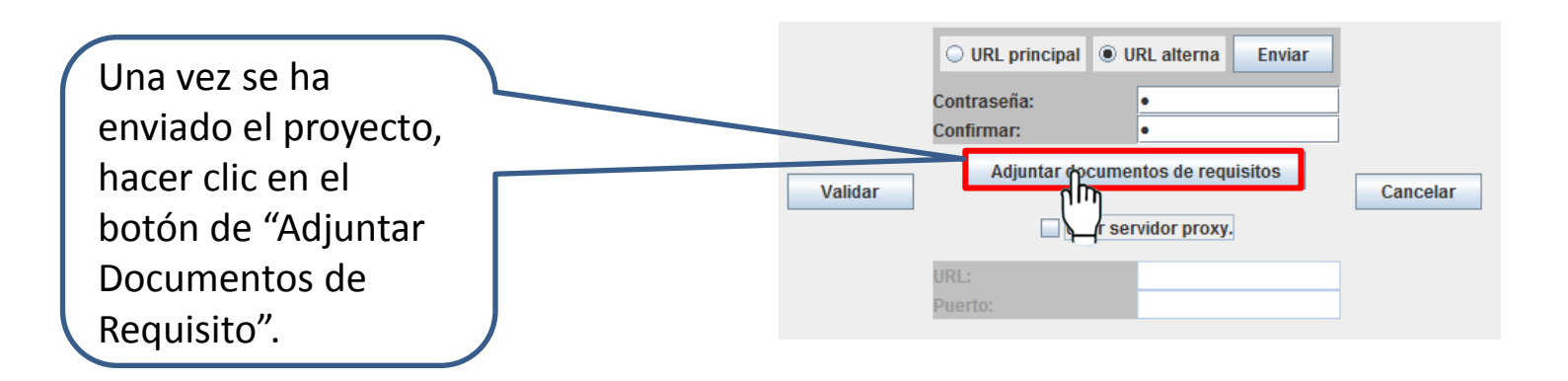

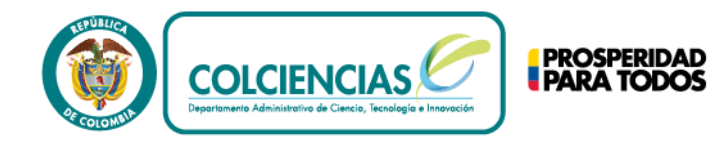

El formulario abrirá una pagina en su explorador (http://201.234.78.164:7777/portal/ ) donde deberá registrarse

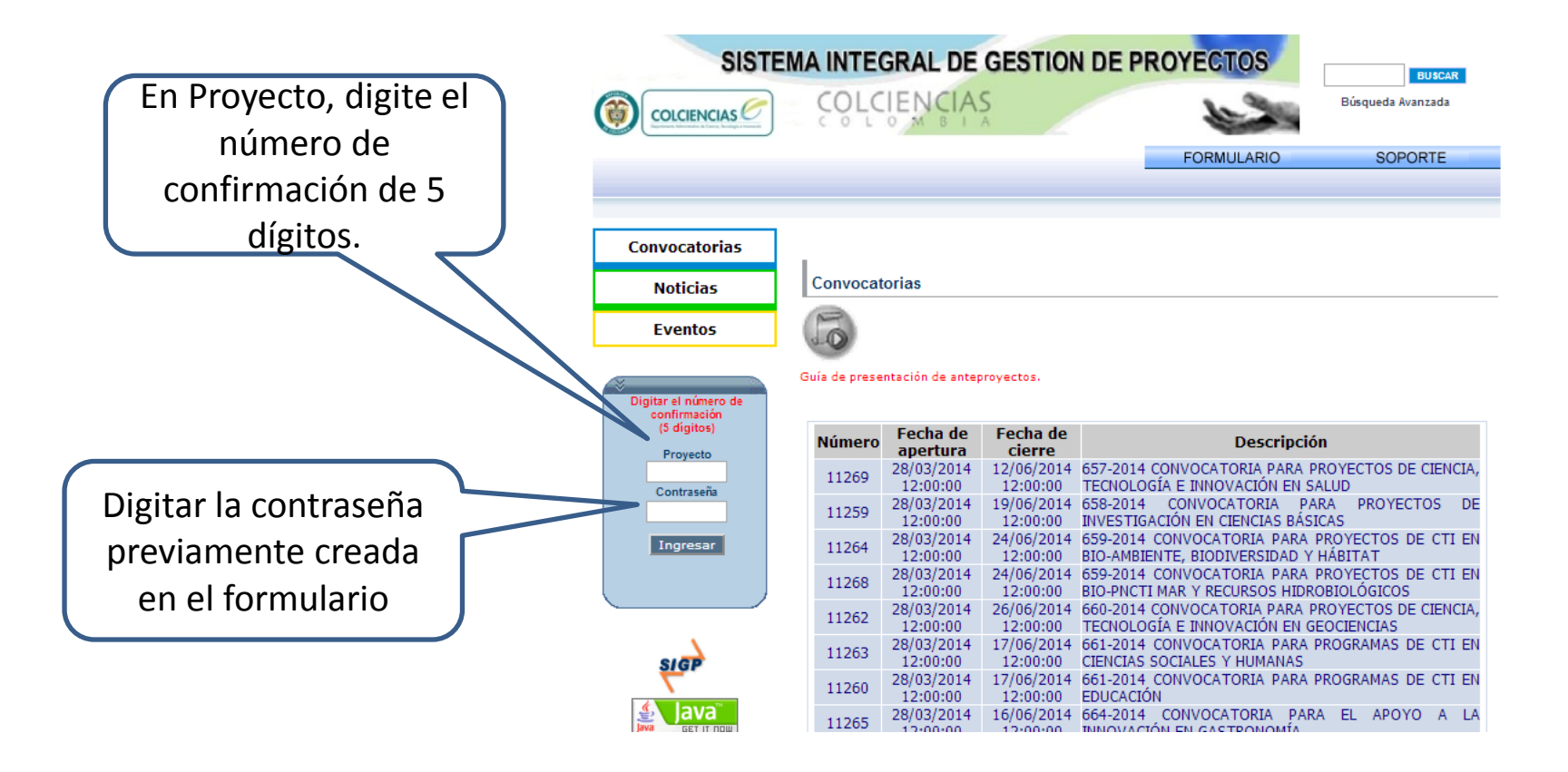

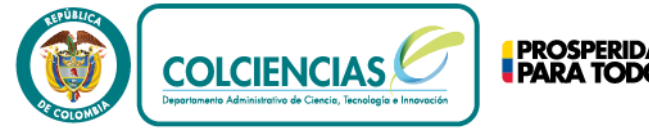

Nota: Es obligatorio

Anexo 6

beneficiarias

estratégica-Anexo

\*Carta de present

de compromisos

5 subsistema de Inne Innovación

\*Reglamento de p

8 Otros adjuntos

 $\mathbf{1}$ 

 $\overline{2}$ 

 $\overline{3}$ 

 $\overline{4}$ 

 $\overline{7}$ 

\*Autorización de u

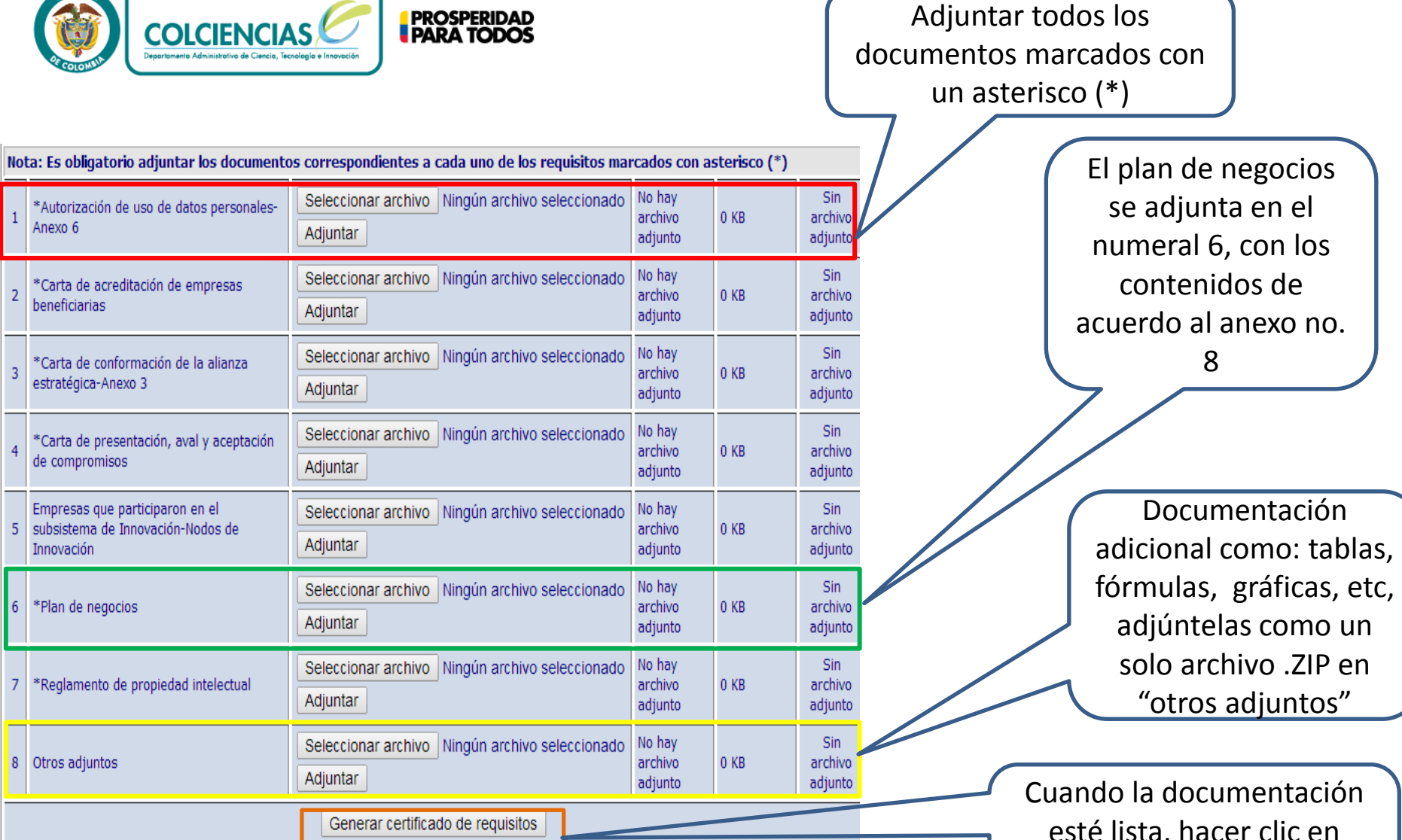

esté lista, hacer clic en "generar certificado de requisitos"

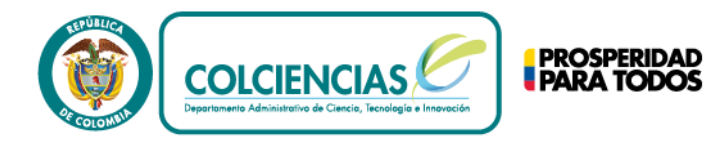

#### Ejemplo de Certificado de Requisitos Mínimos

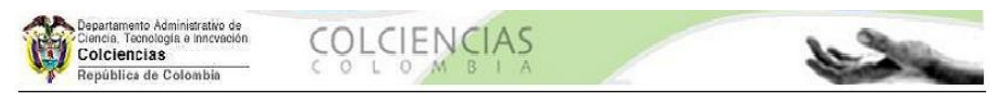

## **CERTIFICADO DE REQUISITOS**

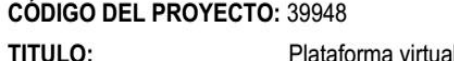

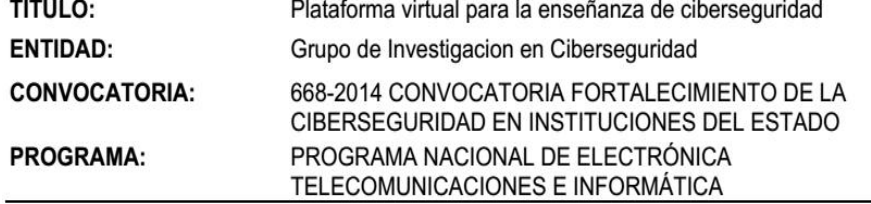

#### RELACIÓN DE REQUISITOS Y DOCUMENTOS ADJUNTOS

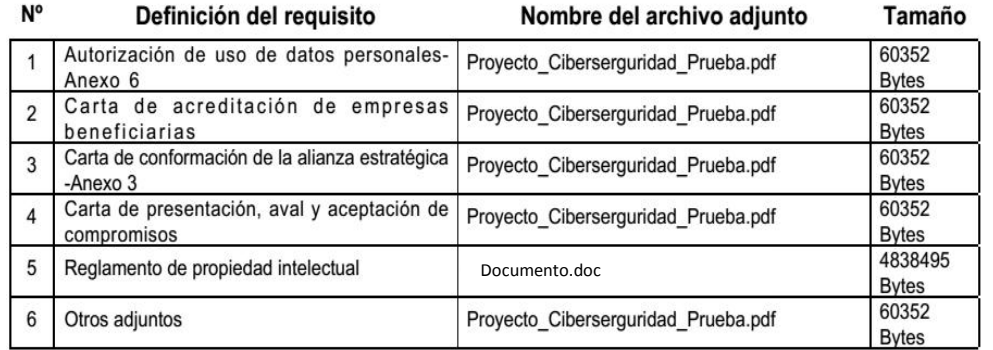

TOTAL: 6 ARCHIVOS ADJUNTOS

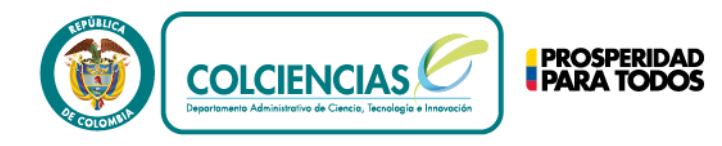

## Para mayor información, comunicarse con:

Centro de Contacto Teléfono: (+57 - 1) 6258480 Extensión 2081 Línea gratuita nacional: 018000 914446 [contacto@colciencias.gov.co](mailto:contacto@colciencias.gov.co)

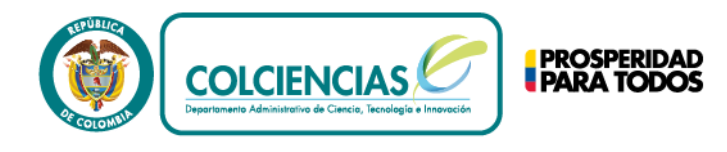

## **GrupLac**

A través de la aplicación GrupLAC se busca que los usuarios puedan registrar la información de sus grupos de investigación e identificar quiénes son sus investigadores, áreas de investigación, productos en desarrollo o que han desarrollado, los proyectos y las líneas de investigación a las que se dedican.

La Aplicación de GrupLAC tiene como finalidad, construir una base informática completa y organizada, en donde se puedan observar y encontrar todos los investigadores que se tienen en el país, conocer las áreas de trabajo y sectores de aplicación de cada uno de estos grupos, y de esta manera generar estadísticas que permitan establecer los indicadores de la capacidad científica, tecnológica y de innovación que tiene el paí